## STUDENT STEPS FOR THE ONLINE ENROLLMENT IN ANOTHER INSTITUTION FORM

Using the new online Enrollment in Another Institution (EIAI) form, students will submit a request for each individual course to be approved for transfer. Students must receive notification of a complete approved form before enrolling in another institution.

Once the EIAI form is submitted it goes to the Academic Program designee (i.e. major, minor, etc.) to review, then the Academic advisor, followed by the Registrar or the Center for Global Study and Engagement (CGSE).

To start a new Enrollment in Another Institution Form, go to the Forms Center in CLIQ.

Select Registrar Forms

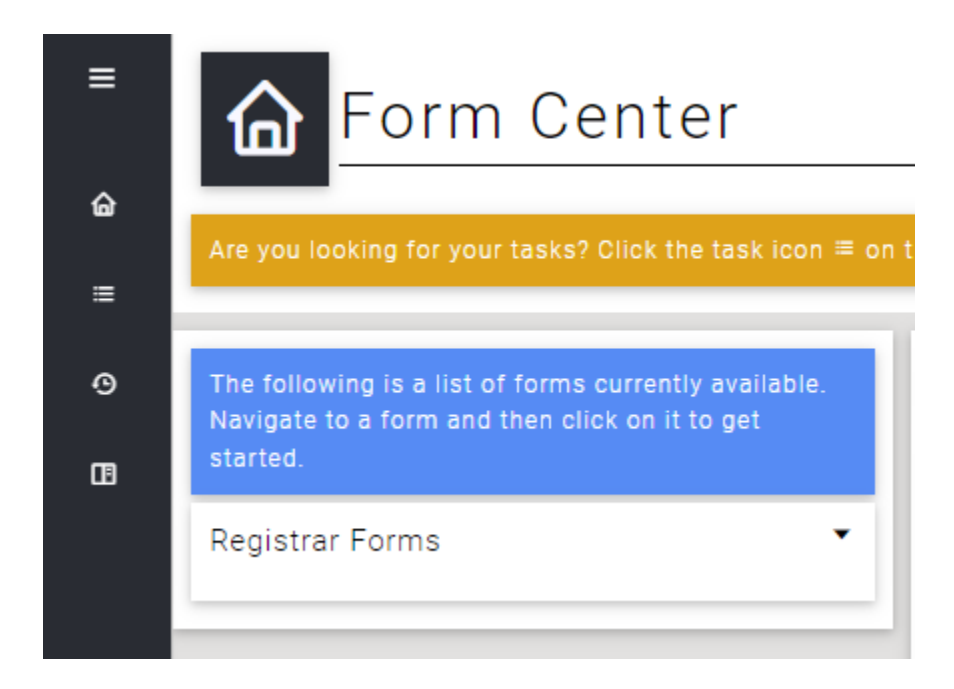

Select Enrollment in Another Institution to begin the form

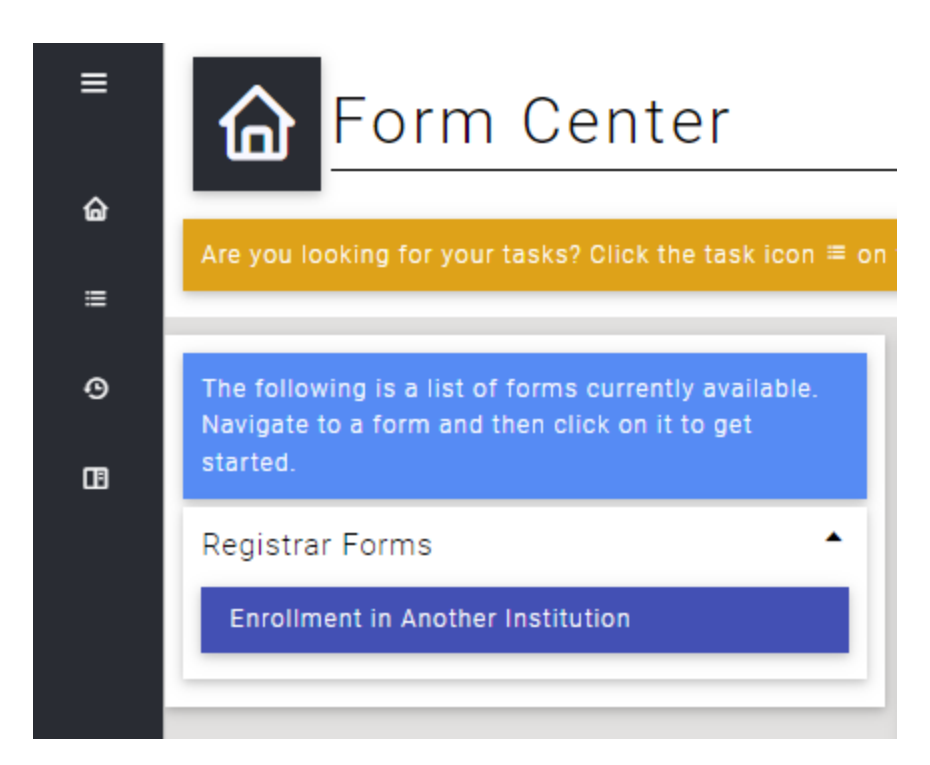

Review the directions at the top of the form.

Click on button "Start New Another Institution Form"

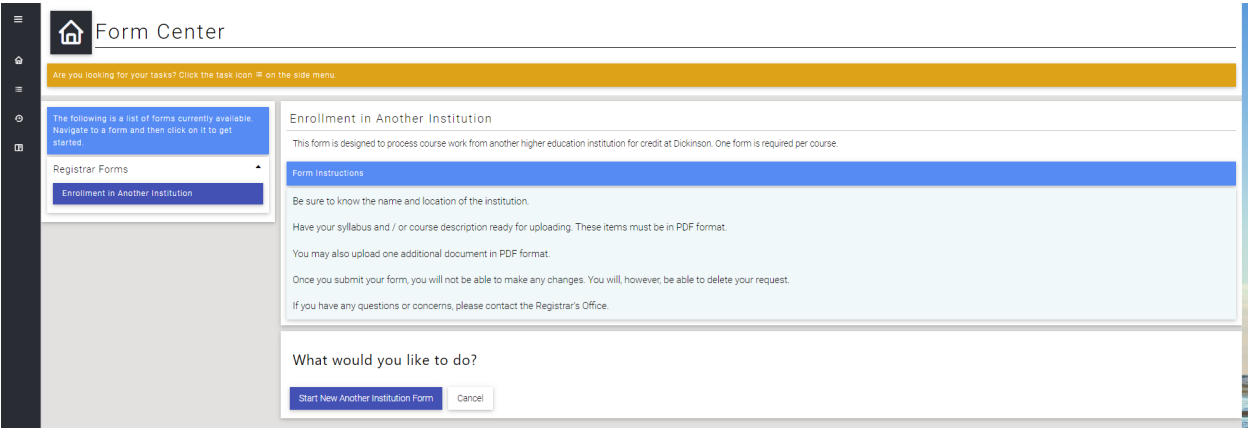

Enter in information for each of the fields below.

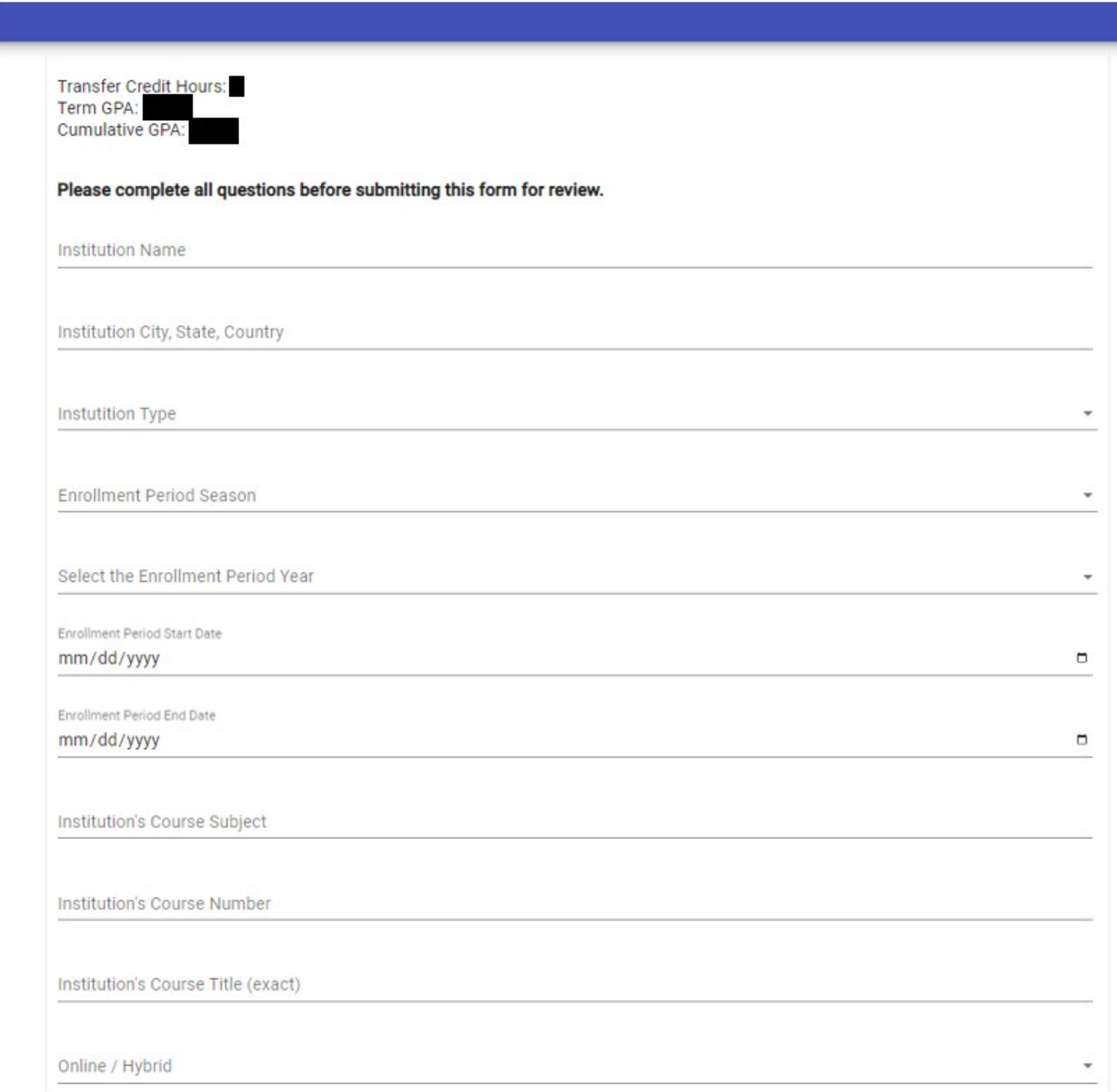

If you are filling out the form for Global or Study Abroad courses, select "Global". For any US based institution, select "Domestic."

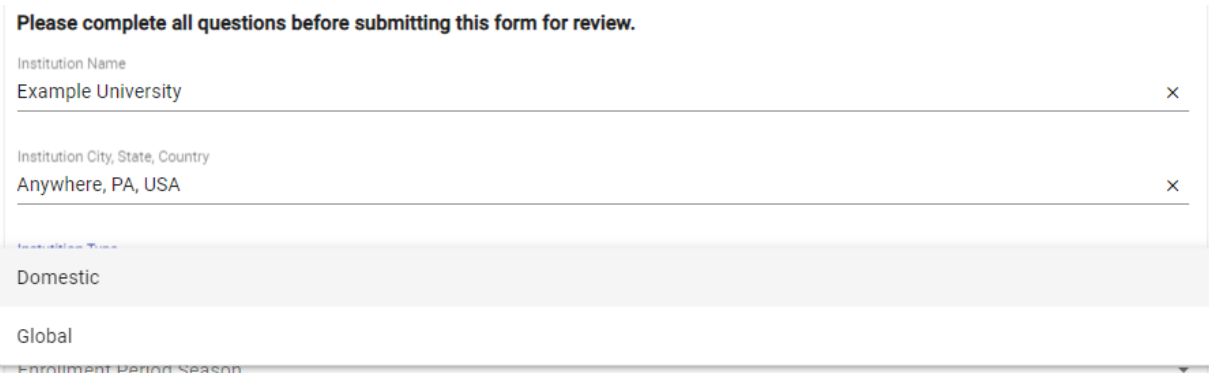

# Select the term that you will be taking the course

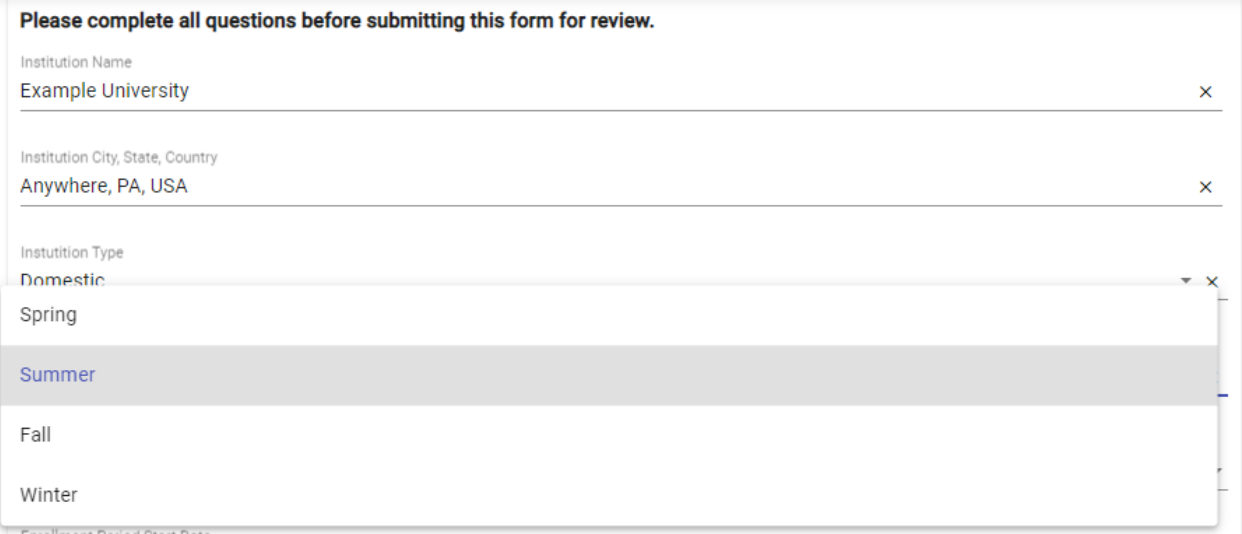

## Select the Year

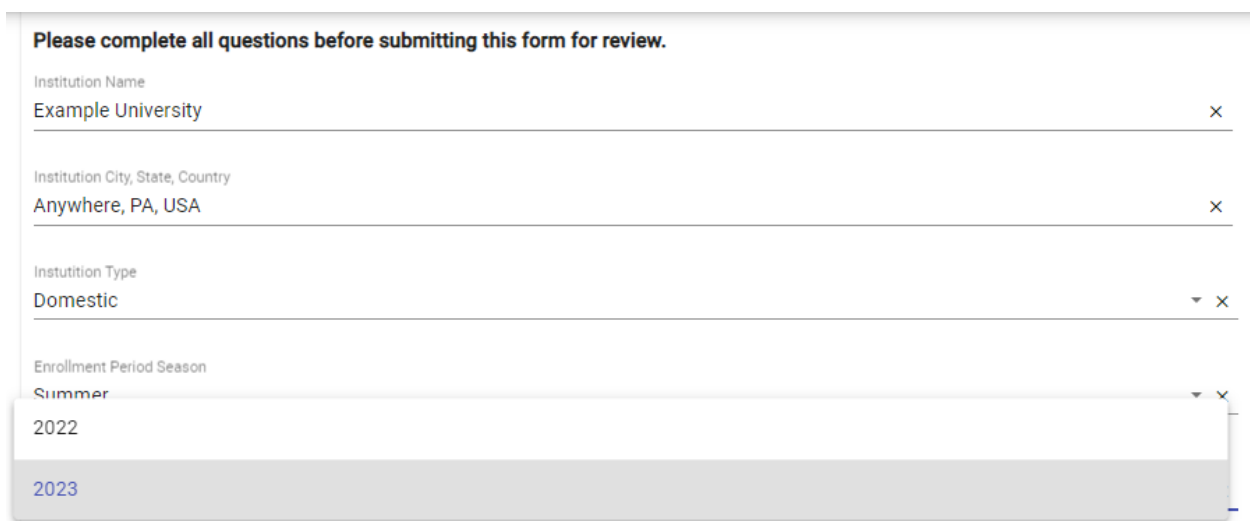

# Select the enrollment dates for the term that you will be enrolled at the other institution

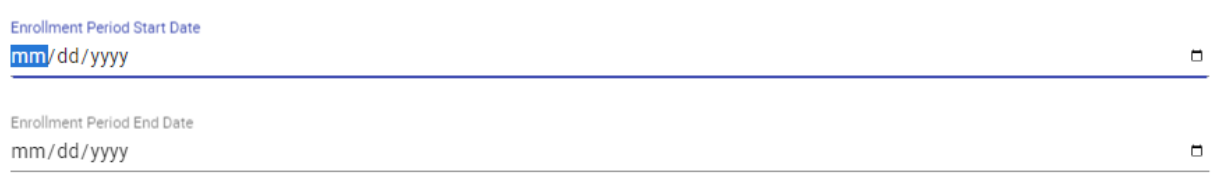

# There is a drop-down with a calendar

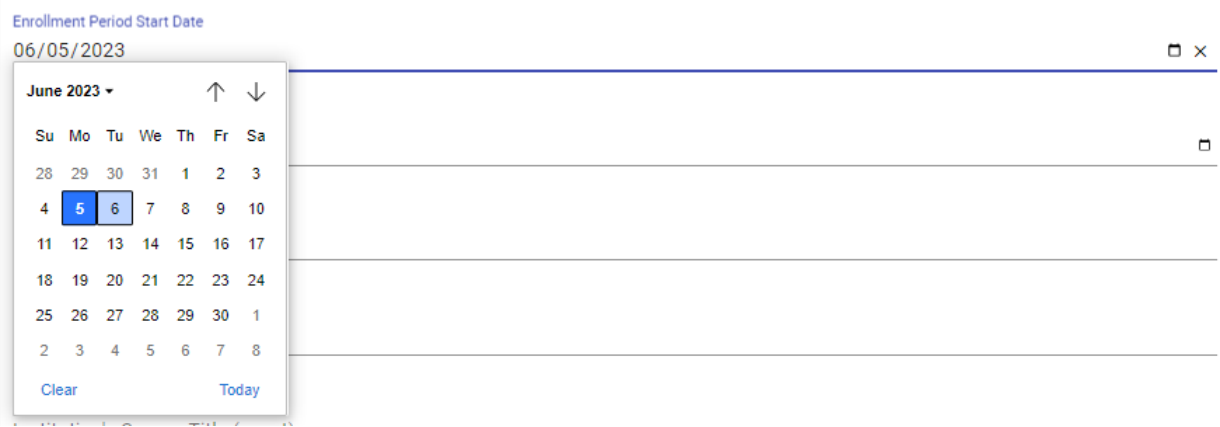

For the next several fields, you will provide information about the course that you wish to take.

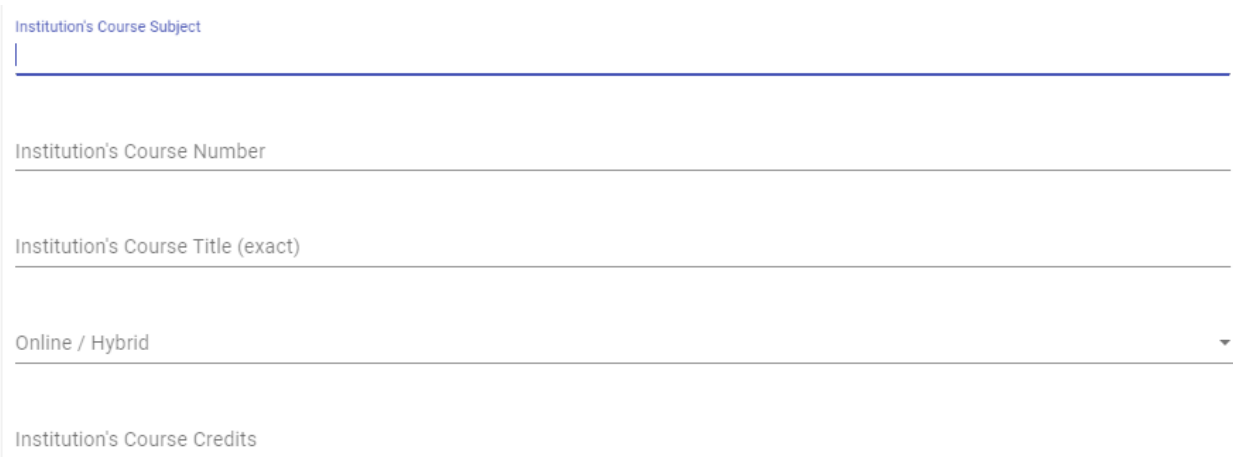

There is a drop-down to select if the course will be offered Online or Hybrid- select yes or no

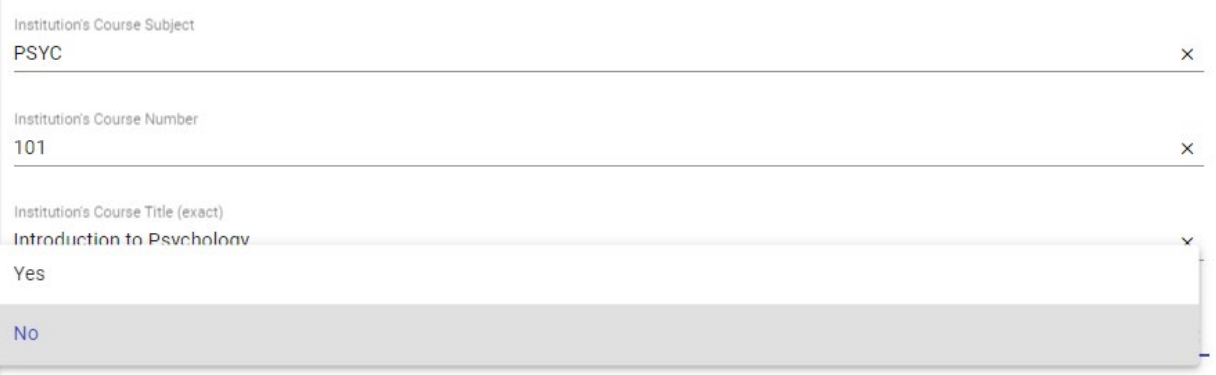

### Enter in the number of Course Credits

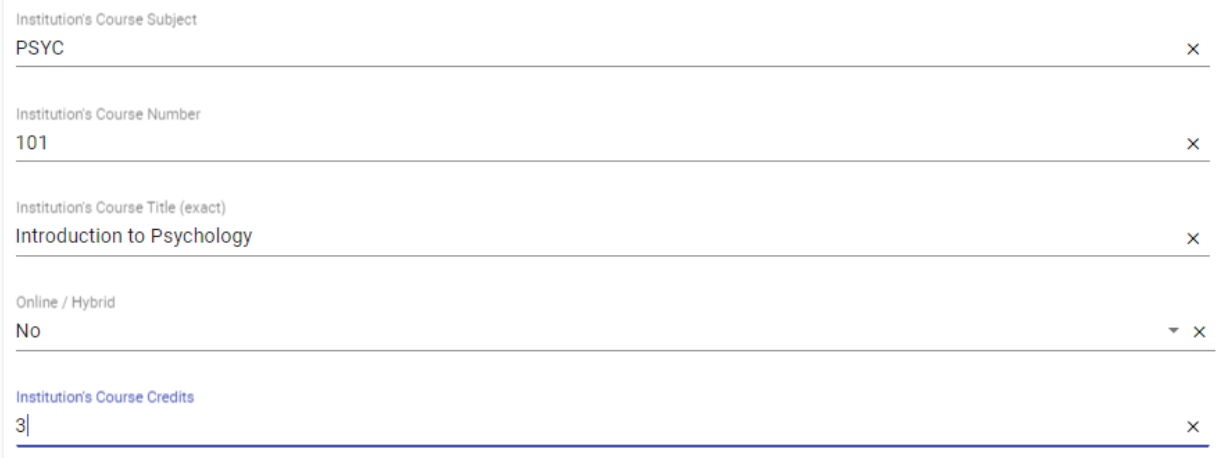

#### Select your advisor from the drop down

Select an advisor to review your request

Now you will indicate how you would like for the course to transfer once the Registrar's Office receives your official transcript. Check the box that applies for this course. Is it part of your major, minor or certificate? If so, select Declared Programs and chose the one that applies for this course. If you would like for the course to count as one of the Graduation Requirements, then select that box. If the course is not intended to meet a specific course requirement but will fulfill one of the 32 credits for graduation, then select General College Credit.

#### I would like this course to count for:

You must indicate how you want the course credit to be applied. Select either a Declared Program, Graduation Requirement, and / or the General Credit option.

□ Declared Programs

□ Graduation Requirement

General College Credit

After selecting Declared Programs, it will give you the options for your major, minor, or certificate that you have previously declared.

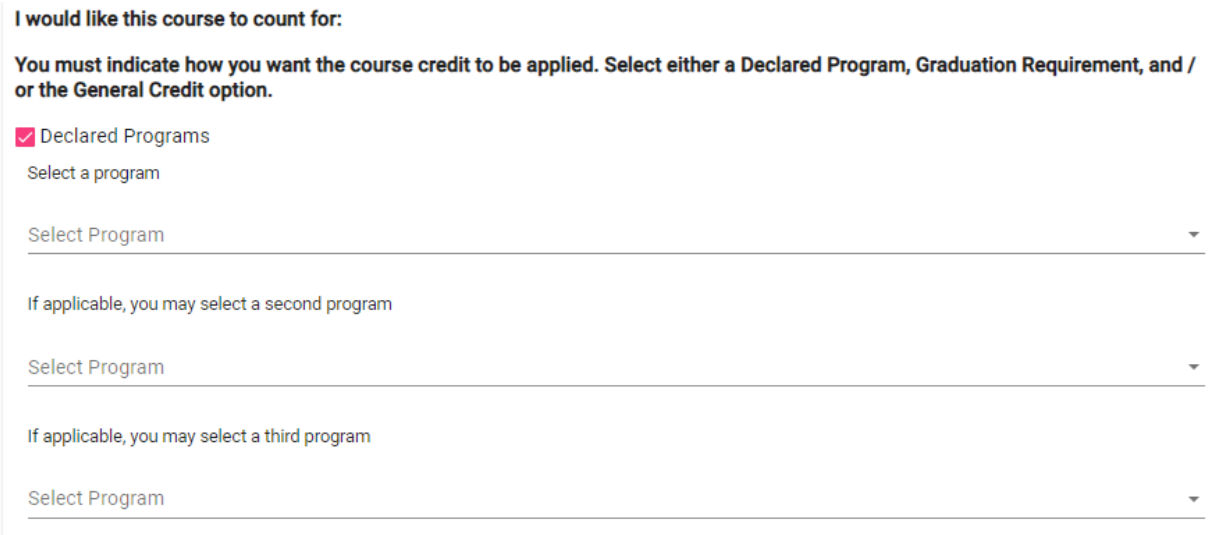

If you select Graduation Requirement, then your options will be listed below.

I would like this course to count for:

You must indicate how you want the course credit to be applied. Select either a Declared Program, Graduation Requirement, and / or the General Credit option.

□ Declared Programs

✓ Graduation Requirement

□ Writing in the Discipline

 $\Box$  Arts

Social Science

 $\Box$  Language

Global Diversity

□ US Diversity

 $\Box$ QR

 $\Box$  Humanities

□ Lab Science

□ Sustainability

In this example, Arts was selected and then the types of courses under the Arts requirement appeared for you to select the one that aligns with your course.

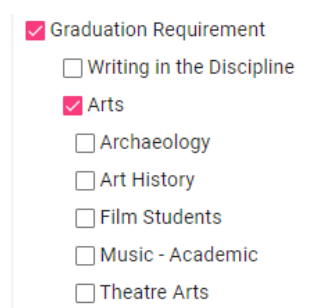

If you select General College Credit, then you do not have to select another option.

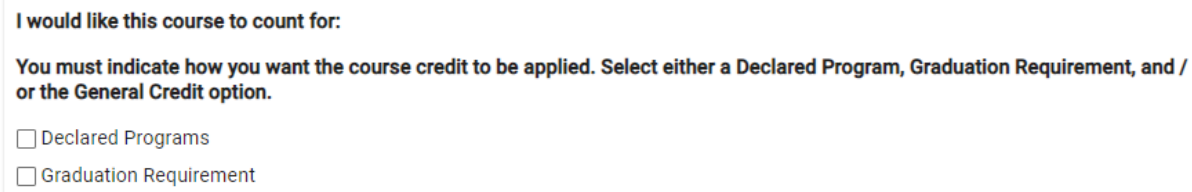

√ General College Credit

Next, you will need to upload the syllabus or course description for the course that you wish to take. This document is required and must be in PDF format.

You are required to upload a syllabus and / or the course description. You may also upload additional documents.

If you are seeking approval for anything other than general credit, you must include a syllabus.

All documents must be in PDF format.

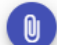

No syllabus uploaded yet.

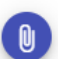

No description uploaded yet.

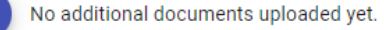

### Upload your PDF document.

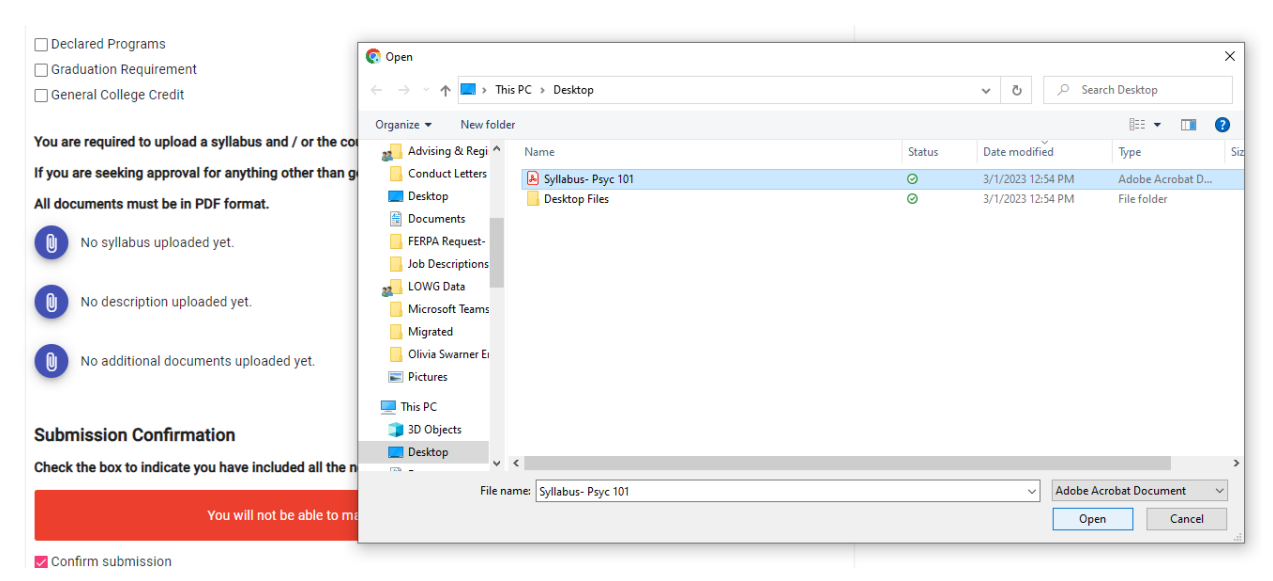

Once the document has successfully uploaded, you can see that the icon turned to orange.

You are required to upload a syllabus and / or the course description. You may also upload additional documents.

If you are seeking approval for anything other than general credit, you must include a syllabus.

All documents must be in PDF format.

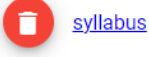

No description uploaded yet.

No additional documents uploaded yet.

Next, you will check the box to Confirm your submission. Shown here with a pink check mark.

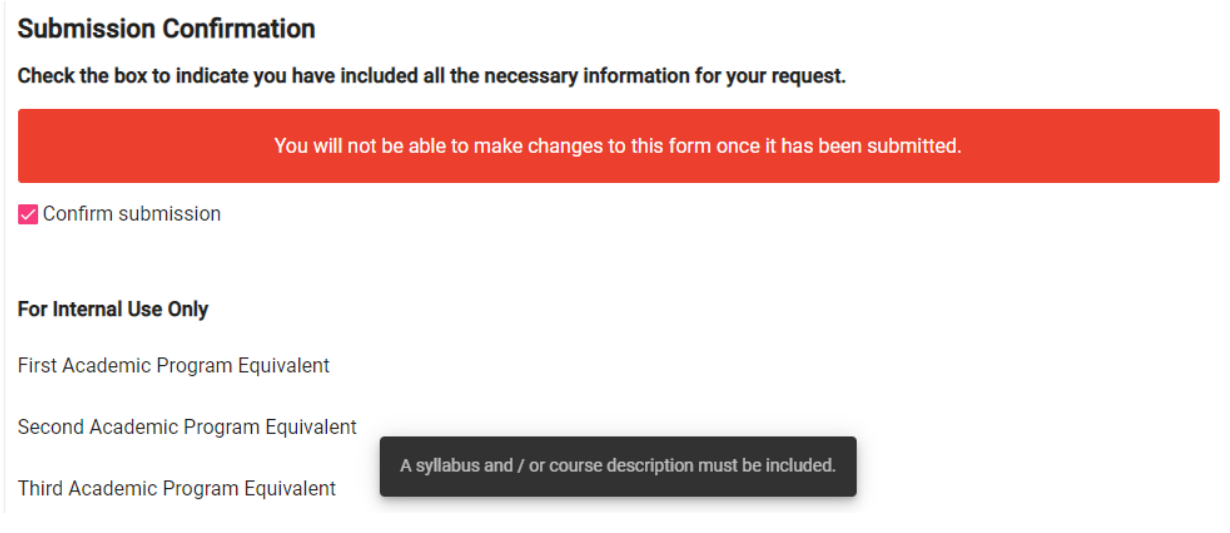

Next you will go to the top right corner of your screen and select "Save"

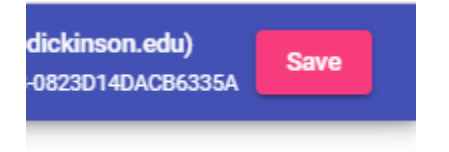

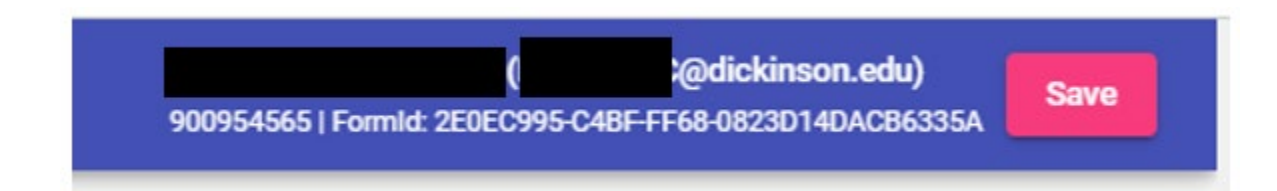

After clicking 'Save,' the screen does not change.

Return to CLIQ Form Center.

This form has been completed.

# Where would like to go next?

View your responses to the form.

Return to Form Center.

Return to CLIO.

If you go to the Form Center, then you can view your submitted form.

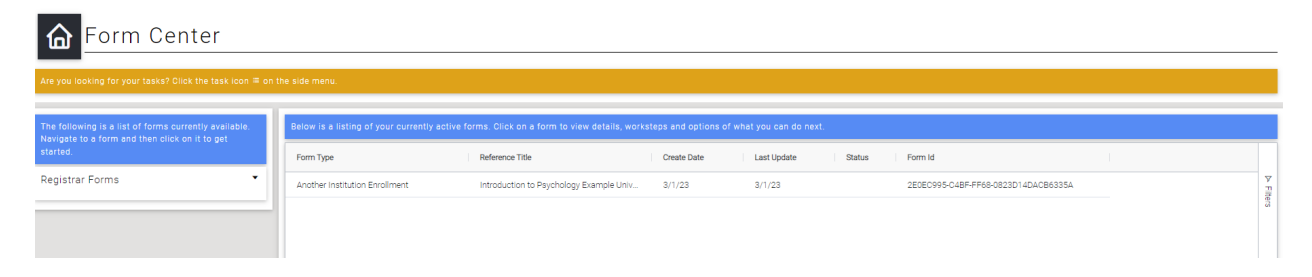

As a side note, if you start the form but you do not finish it, you can select the row and a side box will appear. Click the "Edit Form" button to complete the form.

Keep in mind that if you have submitted the form, then you will not be able to edit it.

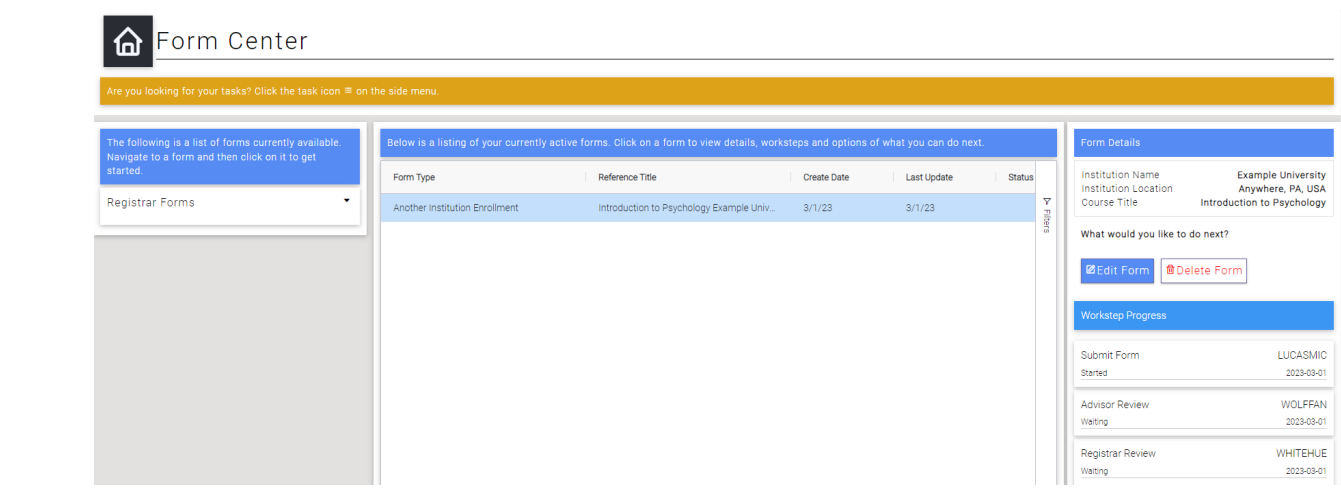

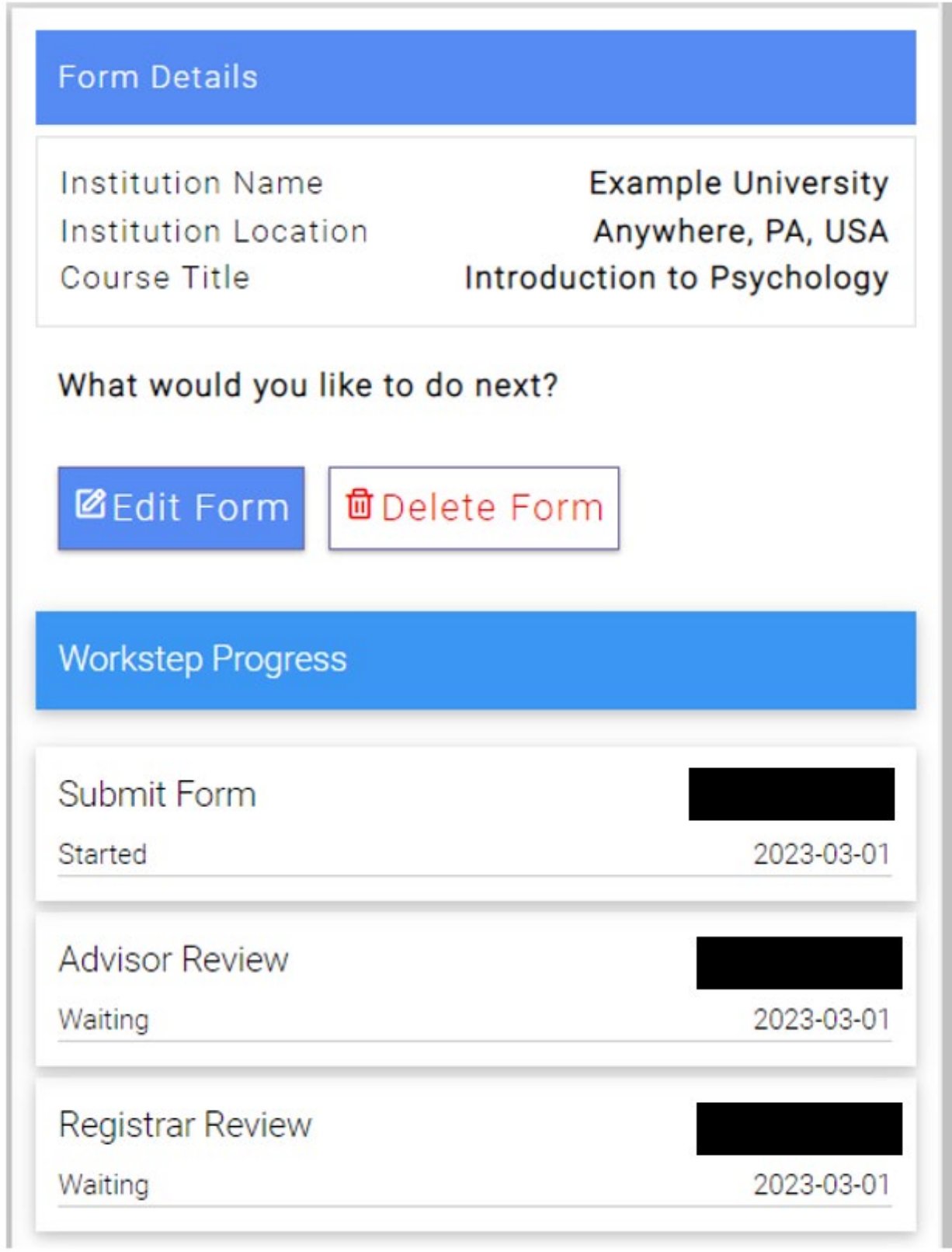

Once you have submitted the form, you can track the approvals by viewing the Workstep Progress.

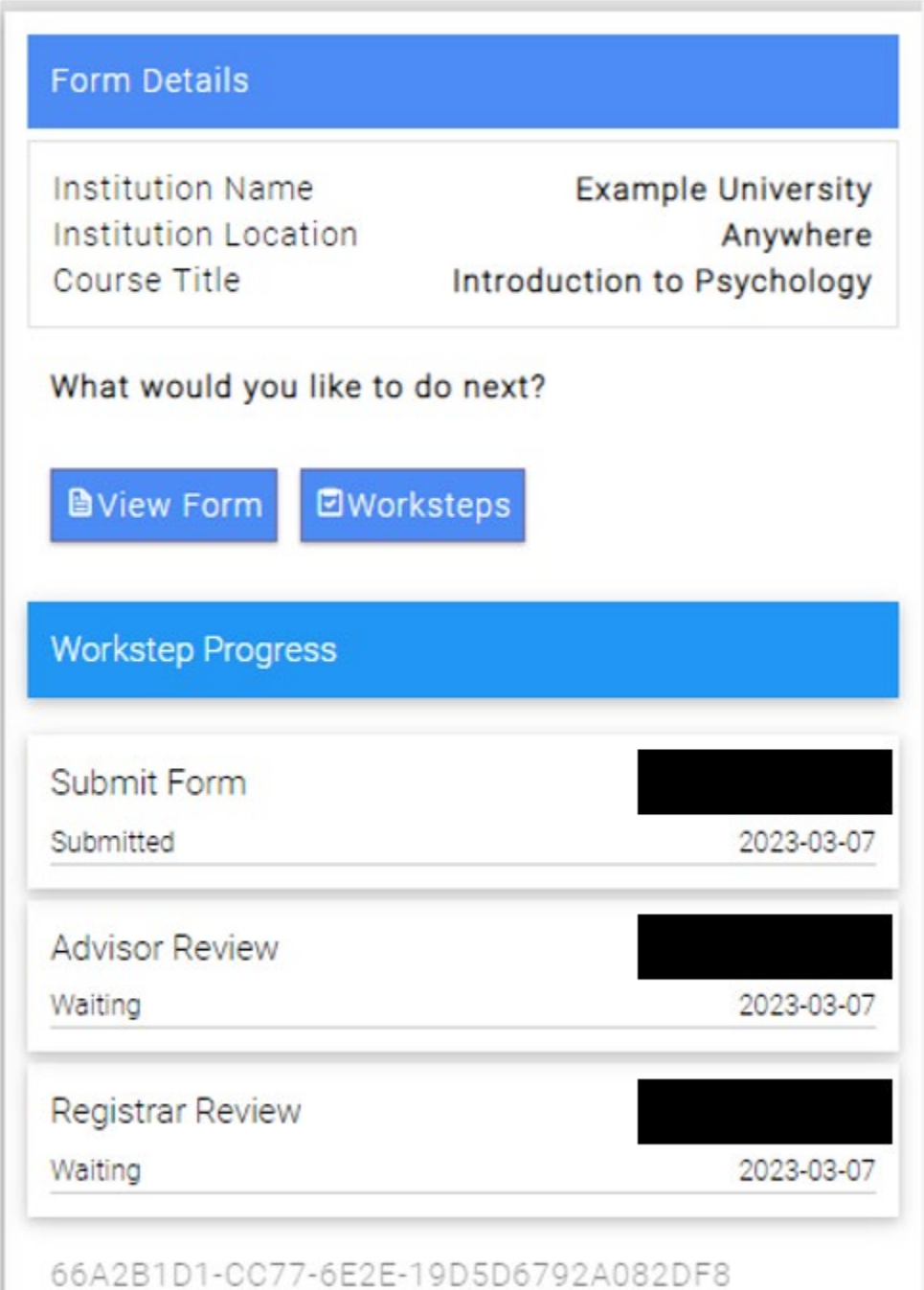

This is a view of the completed form that will be sent to the appropriate approvers.

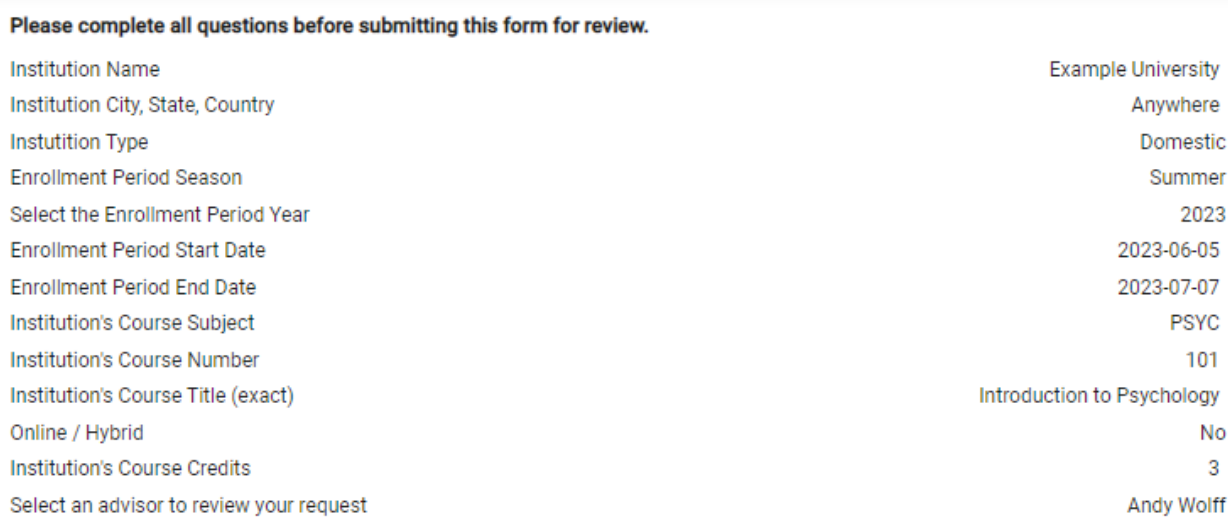

#### I would like this course to count for:

You must indicate how you want the course credit to be applied. Select either a Declared Program, Graduation Requirement, and / or the General Credit option.

- Declared Programs
- Graduation Requirement
- General College Credit

You are required to upload a syllabus and / or the course description. You may also upload additional documents.

If you are seeking approval for anything other than general credit, you must include a syllabus.

All documents must be in PDF format.

syllabus

#### **Submission Confirmation**

Check the box to indicate you have included all the necessary information for your request.

You will not be able to make changes to this form once it has been submitted.

Confirm submission

If you have any questions about your transfer credit or Enrollment in Another Institution form, please contact the Registrar's Office.